1. Go to www.peachjar.com

2. Click LOGIN in the upper right

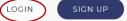

- 3. Enter your RCSD email address and your PeachJar password and click LOGIN, then skip to #8
- 4. If you do not know your PeachJar password click the FORGOT PASSWORD button

| Existing Account? Login Now |
|-----------------------------|
| Username or Email Address:  |
|                             |
| Password:                   |
|                             |
| FORGOT PASSWORD?            |
|                             |

6.

5. Enter your email address in the box provided and click Continue

| 🍅 peachjar                                                                                                    | Welcome, Guest               | ( Regis              | ter   Lo | gin )  |
|----------------------------------------------------------------------------------------------------|------------------------------|----------------------|----------|--------|
| Log In Help -                                                                                                    | 0                            | У                    | 2        | f      |
| Forgot Password Form                                                                                                    |                              |                      |          |        |
| To reset your password, enter your email address below and hit 'Continue'. We will then send you a new password along with instru- | uctions on how to change it. |                      |          |        |
| Email Address:                                                                                                    |                              |                      |          |        |
| Continue                                                                                                    |                              |                      |          |        |
| You will see this screen:                                                                                                    |                              |                      |          |        |
| 🍅 peachjar                                                                                                    | Welcome, Guest               | ( <mark>Reg</mark> i | ster   L | ogin ) |
| Log In Help -                                                                                                    | 0                            | У                    | 2        | f      |
| Forgot Password Form                                                                                                    |                              |                      |          |        |
| To reset your password, enter your email address below and hit 'Continue'. We will then send you a new password along with ins     | tructions on how to change i | t.                   |          |        |
| Your information has been sent to the email address in the system                                                                  |                              |                      |          |        |

7. You will receive an email from PeachJar titled "Your Password Has Been Reset", open this email and follow the directions for resetting your PeachJar password.

| school@peachjar.com                   | 🖽 Inbox - Google                                                | 12:53 PM |
|---------------------------------------|-----------------------------------------------------------------|----------|
| Your Password Has Been Reset          |                                                                 |          |
| To:<br>Reply-To: no.reply@peachjar.co | om                                                              |          |
| Reply 10. no.reply@peachjan.or        |                                                                 |          |
|                                       | - 80.5                                                          |          |
|                                       | 🎽 peachjar                                                      |          |
|                                       | peacilia                                                        |          |
|                                       |                                                                 |          |
| Password Re                           | set                                                             |          |
| A password res                        | et was requested for your email address.                        |          |
|                                       |                                                                 |          |
| Please use the                        | login details below to access your account.                     |          |
| Username:                             | @rcsd.ms                                                        |          |
| Password:                             |                                                                 |          |
| Password:                             |                                                                 |          |
| Once logged in,                       | you can follow these steps to change your password:             |          |
| 1 Click on th                         | ne 'My Account' Link.                                           |          |
|                                       | left, click on 'My Account Information'.                        |          |
|                                       |                                                                 |          |
|                                       | Edit My Info' Button.                                           |          |
| er forendeter erhore                  | r current password ( <i>zpfeoYE7</i> ).                         |          |
|                                       | r new password twice.                                           |          |
| 6. Scroll to tr                       | he bottom and click on 'Save Settings'.                         |          |
|                                       |                                                                 |          |
|                                       | Manage delivery preferences 1 www.peachjar.com                  |          |
|                                       | 13290 Evening Creek Drive South, Suite 200, San Diego, CA 92128 |          |
|                                       |                                                                 |          |

8. Once you have reset your password and/or are logged into PeachJar, click on Notification Preferences on the left

| 🍅 peachjar               | Welcome,                                                                                                    | @rcsd.ms ( My    | <pre>@rcsd.ms( My Account   Logout )</pre> |   |   |   |   |
|--------------------------|----------------------------------------------------------------------------------------------------|------------------|--------------------------------------------|---|---|---|---|
| My School - Help -       |                                                                                                    |                  |                                            | 0 | У | 2 | f |
| My Account               | Notification Preferences                                                                                                    | 3                |                                            |   |   |   |   |
| Notification Preferences | Add Schools                                                                                                    |                  |                                            |   |   |   |   |
| My Account Information   | Country                                                                                                    | United States    | *)                                         |   |   |   |   |
| My Favorites             | State                                                                                                    | Mississippi      | *)                                         |   |   |   |   |
|                          | District                                                                                                    | Rankin County SD | \$                                         |   |   |   |   |
|                          | Brandon Elementary<br>Brandon Kigh School<br>Brandon Midel School<br>Florence Elementary School<br>Florence Middle School<br>Florence Middle School<br>Florence Middle School<br>Howood Built Elementary<br>Learning Center<br>McIaunin Elementary School |                  |                                            |   |   |   |   |
|                          |                                                                                                    |                  | d School(s)<br>y Account                   |   |   |   |   |

- 9. Enter Country, State, and District (see screenshot above), then select the school you want to receive flyers for from the list of schools
- 10. Click Add School(s) button